## **Tallaabo-tallaabo ku saabsan sida loo Isticmaalo Google Classroom**

Waa inaad Ciwaan Google ku leedahay si aad u isticmaasho Google Classroom. Tilmaamahaas waxay kutusin doonaan sida Google Ciwaan looga sameysto iyo sida loo isticmaalo Google Classroom.

## **Tilmaamaha ku saabsan sida Google Ciwaan looga sameysto iyo sida loo Isticmaalo Google Classroom.**

- 1. Baroowsarka Interneetkaaga, kuqor: **classroom.google.com**. Ku dhufo
- 2. Enter key (Batoonka Oggolaanshaha).Dooro: Go to Classroom (U gudub Classroom).

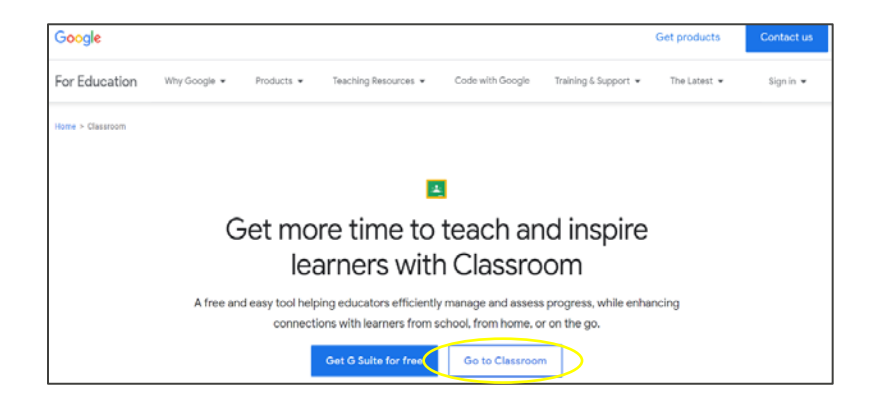

- 3. Waxaad shaashada ku arki doontaa Google Sign (Gal barta Google-ka\_.
- 4. Dooro: Create Account (Abuur Akoon).

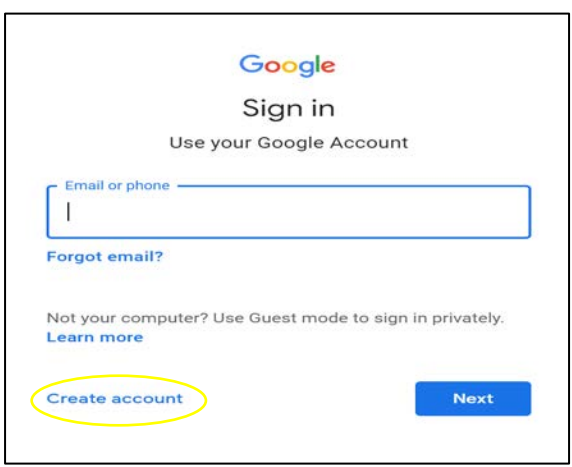

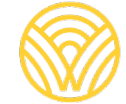

Washington Office of Superintendent of **PUBLIC INSTRUCTION** 

5. Dooro: For myself (Anigaa sameysanaaya).

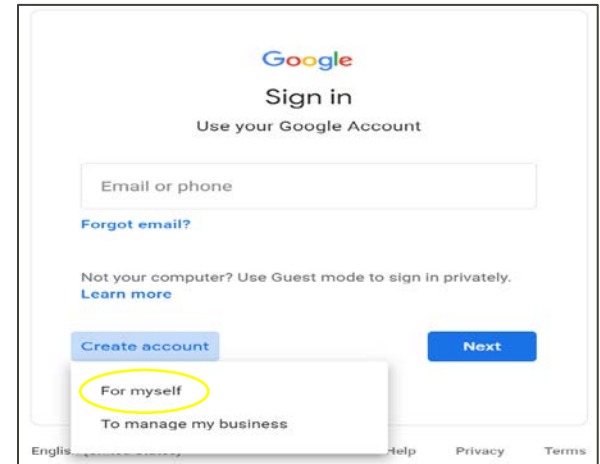

- 6. Waxaad shaashada ku arki doontaa Create your Google Account (Abuur Akoonka Google kaaga).
- 7. Qor macluumaadkaaga. Dooro: Ku xiga.

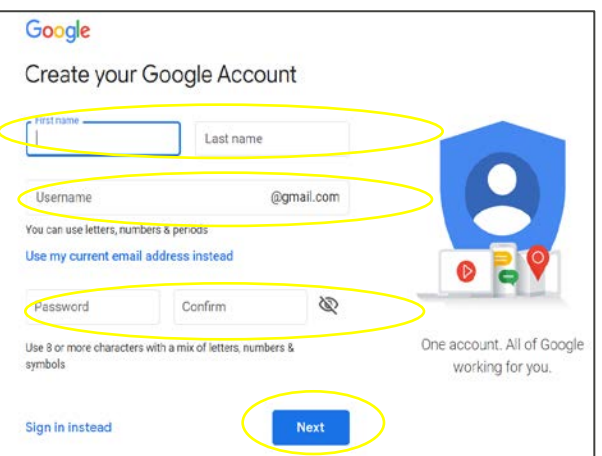

8. Waxaad u gudbi doontaa Google Classroom. Dooro: Join (Ku biir).

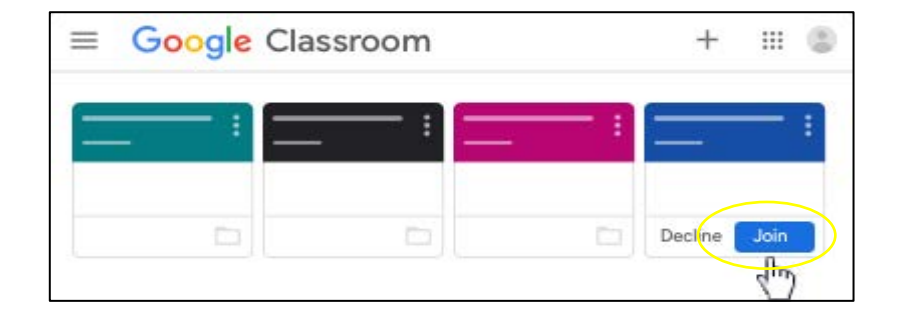

## **Tilmaamaha ku saabsan sida Google Classroom loo isticmaalo adoo adeegsanaaya Akoonka Google-kaaga.**

- 1. Baroowsarka Interneetkaaga, kuqor: **classroom.google.com**. Ku dhufo Enter key (Batoonka Oggolaanshaha).
- 2. Dooro: Go to Classroom (U gudub Classroom).

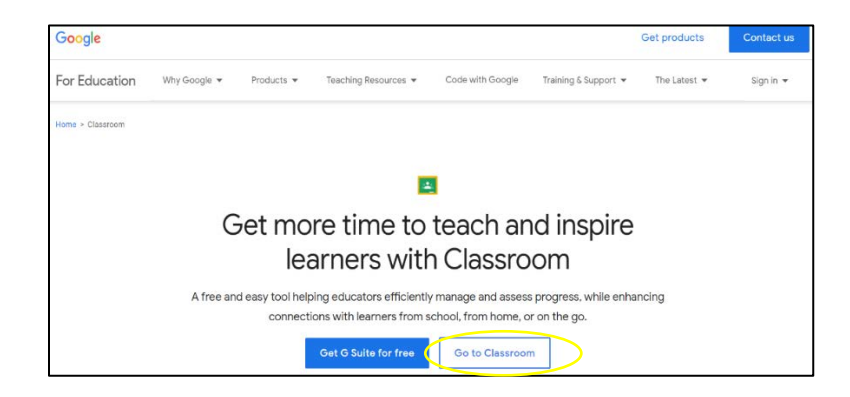

3. Waxaad shaashada ku arki doontaa Google Sign (Gal barta Google-ka\_. Qor iimaylkaaga ama taleefoonkaaga. Dooro: Ku xiga.

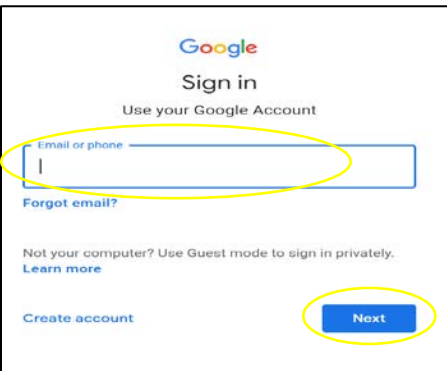

4. Waxaad arki doontaa bogga koowaad ee Soo dhawaaw. Qor baasaweerkaaga kadibna dooro: Ku xiga.

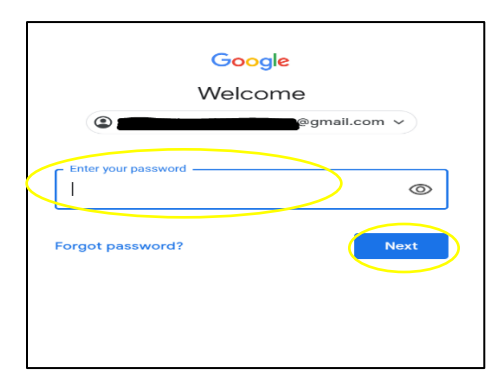

- 5. Waxaad u gudbi doontaa Google Classroom.
- 6. Dooro: Join (Ku biir).

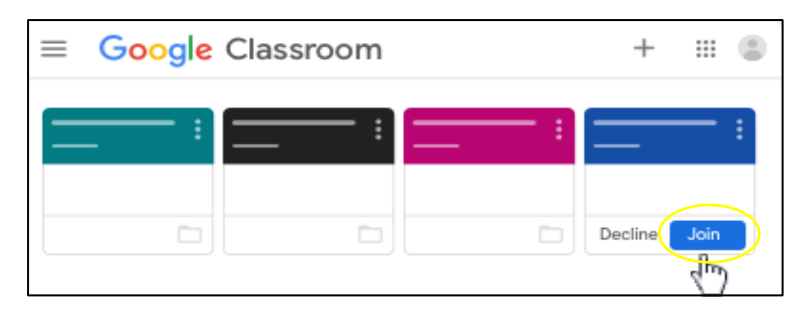

Haddii aad aragto shaashadaan hoose, waa inaad macalinka ka heshaa koodhka fasalka. Haddii aadan haysan koodhka fasalka, la xariir dugsiga.

Raac tilmaamahaas si aad u hesho koodhka fasalka.

1. Dooro: Join (Ku biir).

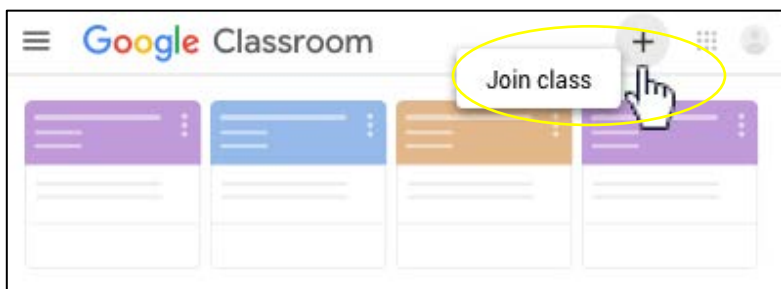

- 2. Geli koodhka fasalka ee uu kusiiyay macalinku.
- 3. Dooro: Join (Ku biir).

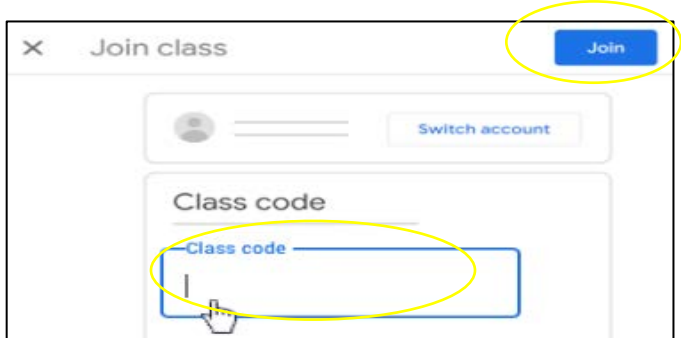

- 4. Waxaad u gudbi doontaa Google Classroom.
- 5. Dooro: Join (Ku biir).

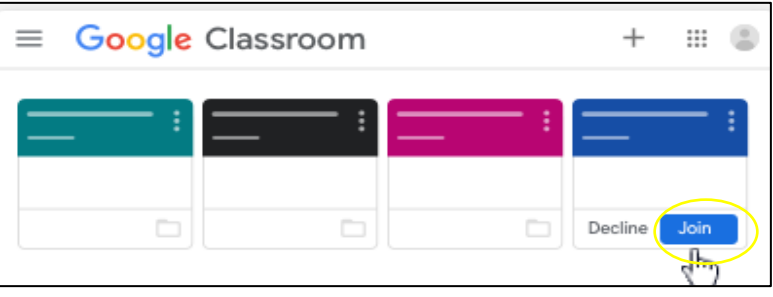